# Gebruik NAT om het reële IP-adres van ONS 15454 te verbergen om een CTC-sessie te organiseren  $\overline{a}$

## Inhoud

[Inleiding](#page-0-0) [Voorwaarden](#page-0-1) [Vereisten](#page-0-2) [Gebruikte componenten](#page-1-0) **[Conventies](#page-1-1)** [Achtergrondinformatie](#page-1-2) **[Topologie](#page-1-3) [Configureren](#page-1-4)** [Netwerkdiagram](#page-1-5) **[Configuraties](#page-2-0)** [Cisco ONS 15454 configuratie](#page-2-1) [Configuratie persoonlijke computer](#page-3-0) [Routerconfiguratie](#page-4-0) [Verifiëren](#page-5-0) [Verificatieprocedure](#page-5-1) [Problemen oplossen](#page-6-0) [Gerelateerde informatie](#page-6-1)

# <span id="page-0-0"></span>**Inleiding**

Dit document biedt een voorbeeldconfiguratie voor Network Address Translation (NAT) om een sessie te maken tussen Cisco Transport Controller (CTC) en ONS 15454. De configuratie gebruikt NAT en een toegangslijst wanneer ONS 15454 in een privaat netwerk verblijft en de CTC-client in een openbaar netwerk.

Pas NAT en een toegangslijst voor veiligheidsdoeleinden toe. NAT verbergt het echte IP-adres van ONS 15454. De toegangslijst dient als firewall voor de controle van het IP-verkeer in en uit ONS 15454

## <span id="page-0-1"></span>Voorwaarden

### <span id="page-0-2"></span>Vereisten

Zorg er voordat u deze configuratie probeert voor dat u aan deze vereisten voldoet:

- beschikken over basiskennis van Cisco ONS 15454.
- Let op welke Cisco-routers NAT ondersteunen.

#### <span id="page-1-0"></span>Gebruikte componenten

De informatie in dit document is gebaseerd op de volgende software- en hardware-versies:

- Cisco IOS® softwarerelease 12.1(11)en hoger
- Cisco ONS 15454 versie 5.X en hoger

De informatie in dit document is gebaseerd op de apparaten in een specifieke laboratoriumomgeving. Alle apparaten die in dit document worden beschreven, hadden een opgeschoonde (standaard)configuratie. Als uw netwerk live is, moet u de potentiële impact van elke opdracht begrijpen.

### <span id="page-1-1"></span>**Conventies**

Raadpleeg [Cisco Technical Tips Conventions \(Conventies voor technische tips van Cisco\) voor](//www.cisco.com/en/US/tech/tk801/tk36/technologies_tech_note09186a0080121ac5.shtml) [meer informatie over documentconventies.](//www.cisco.com/en/US/tech/tk801/tk36/technologies_tech_note09186a0080121ac5.shtml)

## <span id="page-1-2"></span>Achtergrondinformatie

Dit deel bevat de essentiële achtergrondinformatie.

### <span id="page-1-3"></span>**Topologie**

De testtopologie omvat:

- Eén Cisco ONS 15454, dat als de server fungeert.
- Eén pc, die fungeert als de CTC-client.
- Eén Cisco 2600 Series router, die de NAT-ondersteuning biedt.

Opmerking: Cisco ONS 15454 bevindt zich in het interne netwerk en de pc is in het externe netwerk.

### <span id="page-1-4"></span>**Configureren**

Deze sectie bevat informatie over het configureren van de functies die in dit document worden beschreven.

N.B.: Als u aanvullende informatie wilt vinden over de opdrachten in dit document, gebruikt u het [Opdrachtplanningprogramma](//tools.cisco.com/Support/CLILookup/cltSearchAction.do) (allee[n](//tools.cisco.com/RPF/register/register.do) [geregistreerd](//tools.cisco.com/RPF/register/register.do) klanten).

#### <span id="page-1-5"></span>**Netwerkdiagram**

Het netwerk in dit document is als volgt opgebouwd:

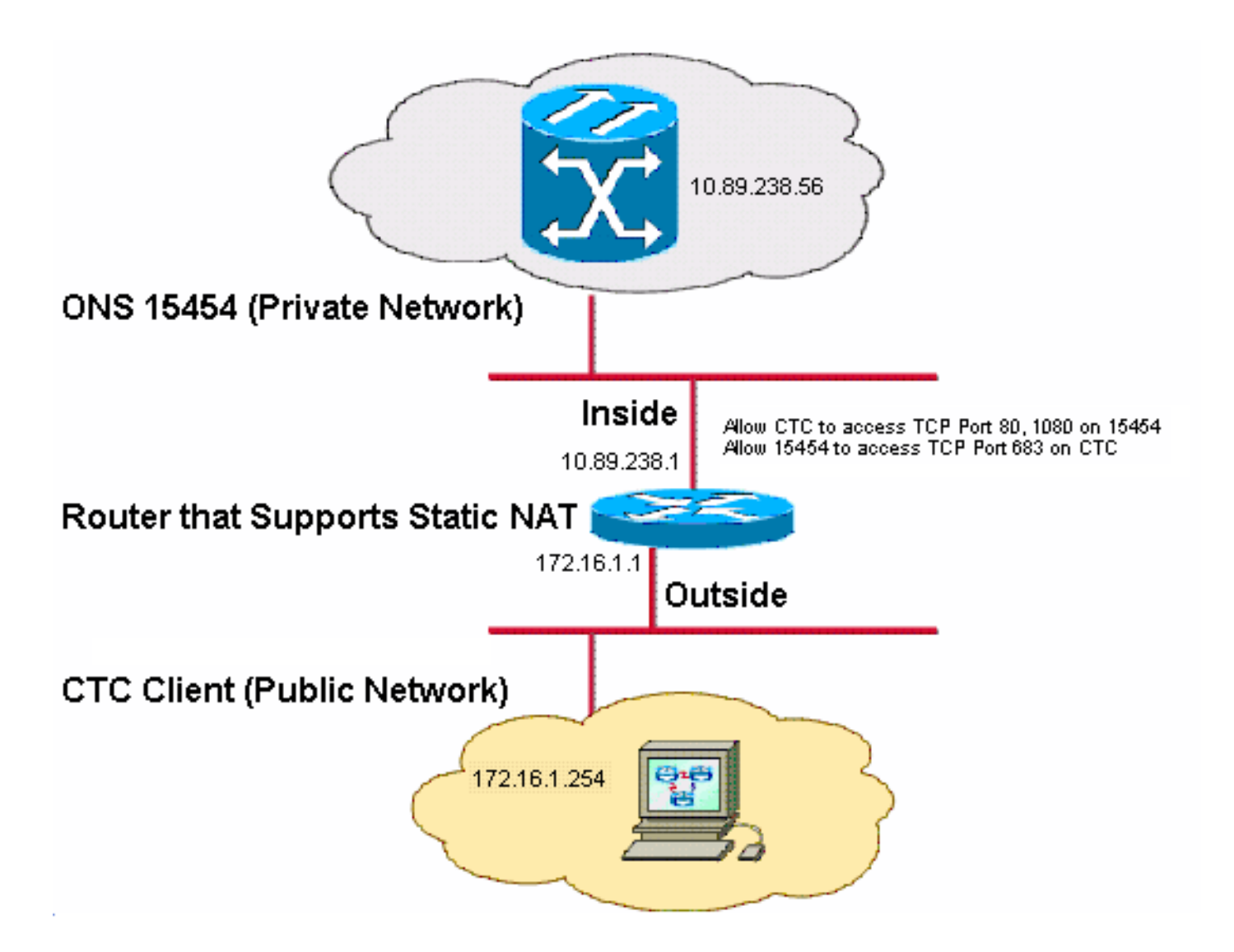

Opmerking: Ga ervan uit dat 172.16.0.0 routeerbaar is in het openbare netwerk.

### <span id="page-2-0"></span>**Configuraties**

Dit document gebruikt deze configuraties:

- $\cdot$  ONS 15454 router
- $\cdot$  PC
- router

### <span id="page-2-1"></span>Cisco ONS 15454 configuratie

Voer de volgende stappen uit:

1. Klik in de noerenweergave op Provisioning > Algemeen > Netwerk.Controleer of het IP-adres van ONS 15454 op 10.89.238.56 verschijnt in het veld IP-adres (zie pijl A in afbeelding 2) en dat het veld Default Router de waarde 10.89.238.1 bevat (zie pijl B in afbeelding 2).Afbeelding 2 - ONS 15454 configuratie

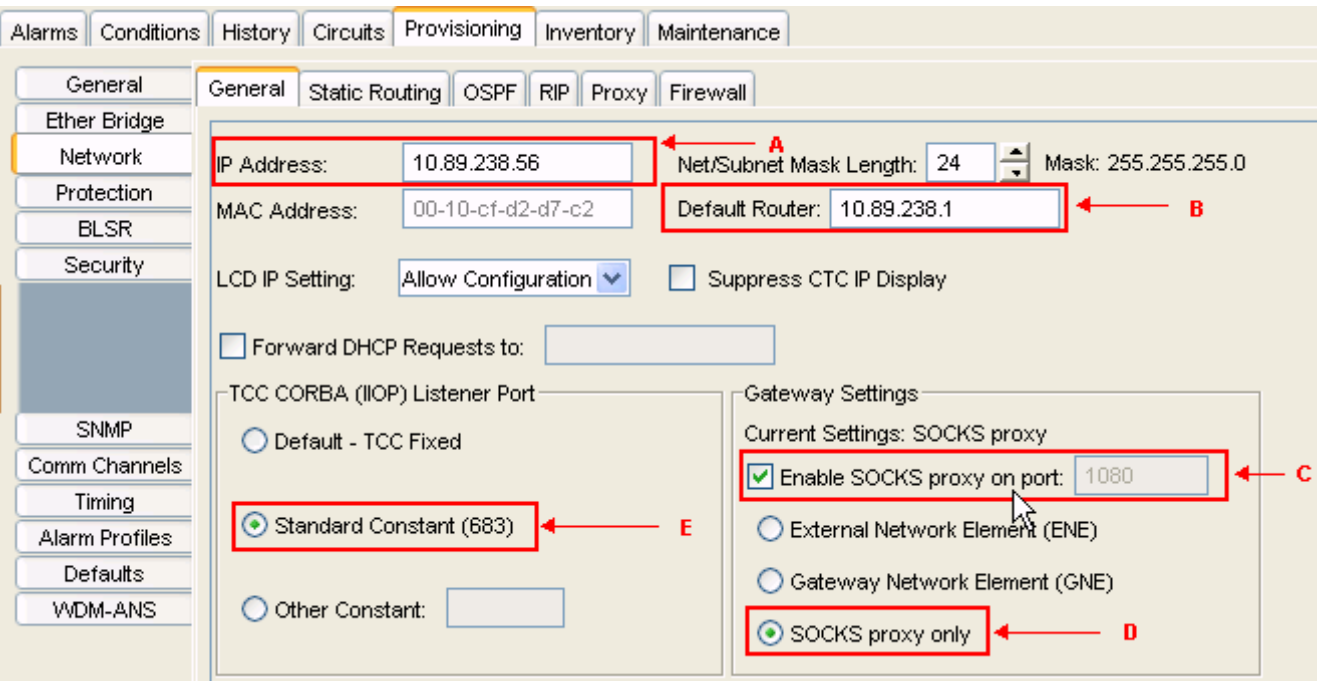

- 2. Controleer de proxy voor SOCKS inschakelen op poort en controleer het vakje in het vak Gateway Settings (zie pijl C in afbeelding 2) en selecteer de optie alleen SOCKS-proxy (zie pijl D in afbeelding 2).
- Selecteer de gewenste luisteraarpoort in het vak TCC CORBA (IOOP) Luisterpoort. U hebt 3. deze drie opties:Standaard - TCC vast-Selecteer deze optie als de ONS 15454 aan dezelfde kant van de firewall staat als de CTC-computer of als er geen firewall is (standaard). Met deze optie wordt de ONS 15454-luisterpoort ingesteld op Port 5790. U kunt de standaardinstelling - TCC vaste optie gebruiken voor toegang via een firewall als Port 57790 is geopend.Standaard constante-selecteer deze optie om poort 683 te gebruiken, het CORBA standaard poortnummer, als de ONS 15454 luisterpoort. Dit voorbeeld gebruikt Standaard Constante (683) (zie pijl E in afbeelding 2). Andere constante-Selecteer deze optie als u Port 683 niet gebruikt. Typ de IOD-poort die door uw firewallbeheerder wordt gespecificeerd.

### <span id="page-3-0"></span>Configuratie persoonlijke computer

In het dialoogvenster Internet Protocol (TCP/IP) Properties controleert u of het IP-adresveld 172.16.1.254 aangeeft als IP-adres van de PC (zie pijl A in afbeelding 3). Controleer ook of 172.16.1.1 de standaardgateway is (zie pijl B in afbeelding 3).

#### Afbeelding 3 - PC-configuratie

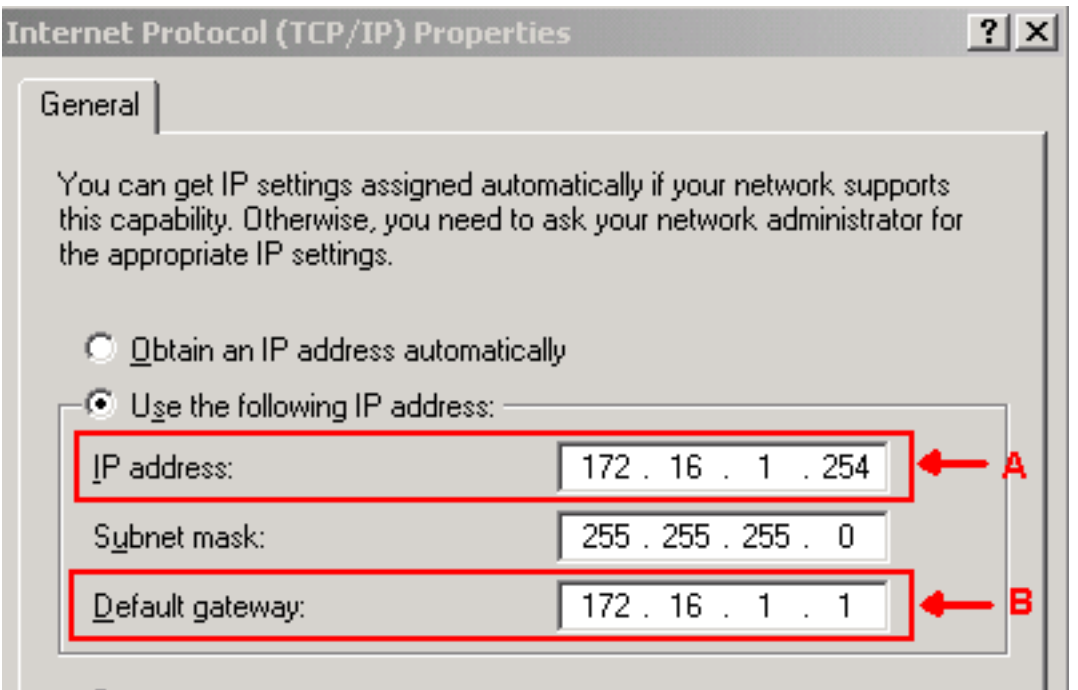

### <span id="page-4-0"></span>**Routerconfiguratie**

Voer de volgende stappen uit:

1. Configureer de interne interface waar Cisco ONS 15454 gevestigd is.

```
!
  interface Ethernet1/0
    ip address 10.89.238.1 255.255.255.0
    ip access-group 101 in
    ip nat inside
  !
Configuratie van toegang - lijst 101.
2.
```

```
access-list 101 permit tcp any eq www any
!
! Allow CTC to access TCP Port 80 on ONS 15454
!
access-list 101 permit tcp any eq 1080 any
!
! Allow CTC to access TCP Port 1080 on ONS 15454
!
access-list 101 permit tcp any any eq 683
!
! Allow ONS 15454 to access TCP Port 683 on the PC
!
```
3. Configureer de externe interface waar de pc zich bevindt.

```
interface Ethernet1/1
  ip address 172.16.1.1 255.255.255.0
  ip nat outside
!
```
Statische NAT configurerenDe configuratie converteert het IP-adres van 10.89.238.56 4.(lokaal) naar het IP-adres van 172.16.1.200 (buiten de wereld). Geef het opdracht natvertaling van de show uit op de router om de vertaaltabel te bekijken (zie afbeelding 4).

```
!
ip nat inside source static 10.89.238.56 172.16.1.200
```
#### Afbeelding 4 - IP-NAT-omzetting

!

2600-4#show ip nat translation Pro Inside global Inside local --- 172.16.1.200 10.89.238.56

Outside local Outside global

## <span id="page-5-0"></span>Verifiëren

Deze sectie verschaft informatie die u kunt gebruiken om te bevestigen dat uw configuratie correct werkt.

Bepaalde opdrachten met show worden ondersteund door de tool [Output Interpreter \(alleen voor](https://www.cisco.com/cgi-bin/Support/OutputInterpreter/home.pl) [geregistreerde klanten\). Hiermee kunt u een analyse van de output van opdrachten met](//tools.cisco.com/RPF/register/register.do) show genereren.

• De toegang-lijst tonen - toont de telling van pakketten die door de toegangslijst overgaan.

#### <span id="page-5-1"></span>Verificatieprocedure

Voltooi deze stappen om de configuratie te controleren:

- 1. Start Microsoft Internet Explorer.
- 2. Typ **http://172.16.1.200** in het veld Adres van het browser en druk op ENTER.172.16.1.2000 is het binnenste mondiale adres. Op het openbare netwerk hebben CTC-gebruikers alleen toegang tot 172.16.1.2000, het interne mondiale adres van ONS 15454, waarvan het lokale adres 10.89.238.56 is.Het CTC-inlogvenster verschijnt.
- Typ de naam en het wachtwoord voor het inloggen.De CTC-client is met succes verbonden 3. met ONS 15454.
- 4. Geef de **debug ip** opdracht in om de gedetailleerde NAT-overtrek in te schakelen. U kunt de adresvertalingen in het logbestand bekijken. Bijvoorbeeld, adresomzetting van 10.89.238.56 in 172.16.1.200 (zie pijl A in afbeelding 5) en van 172.16.1.200 tot 10.89.238.56 (zie pijl B in )

Afbeelding 5). Afbeelding 5 - Debug IP NAT gedetailleerd<br>NAT \*: i: tcp (10.89.238.56, 80) -> (172.16.1.254, 2494) [55499]<br>NAT \*: s=10.89.238.56->172.16.1.200, d=172.16.1.254 [55499] NHT\*: S-L0.02.230.36-2172.16.1.200, d-172.16.1.234 1334991<br>NHT\*: i: tcp (10.89.238.56, 80) -> (172.16.1.254, 2494) [55500]<br>NHT\*: s=10.89.238.56->172.16.1.200, d=172.16.1.254 [55500]<br>NHT\*: i: tcp (10.89.238.56, 80) -> (172. NAT\*: o: tcp  $(172.16.1.254, 2494) \rightarrow (172.16.1.200, 80)$  [32897] NAT\*:  $s=172.16.1.254. d=172.16.1.200 \rightarrow 10.89.238.56$ + $f=32897$ +

5. Maak **een** opdracht **om** toegangslijsten op de router **op te** geven om de telling van pakketten die door de toegangslijst gaan te bekijken.Afbeelding 6 - De opdracht Toegang/List

2600-4#show access-list Extended IP access list 101 permit tcp any eq www any (56 matches) permit tcp any eq 1080 any (330 matches) permit tcp any any eq 683 (6 matches) Als de

toegangslijst de poort van de TCC CORBA (IIOP) Luisteraar blokkeert, verschijnt de CTC

sessie met de ONS 15454 keer uit en verschijnt er elke twee minuten een waarschuwingsbericht zoals hier wordt getoond:Afbeelding 7 - CTC-meldingen: De TCC CORBA (IOOP)-poort is geblokkeerd

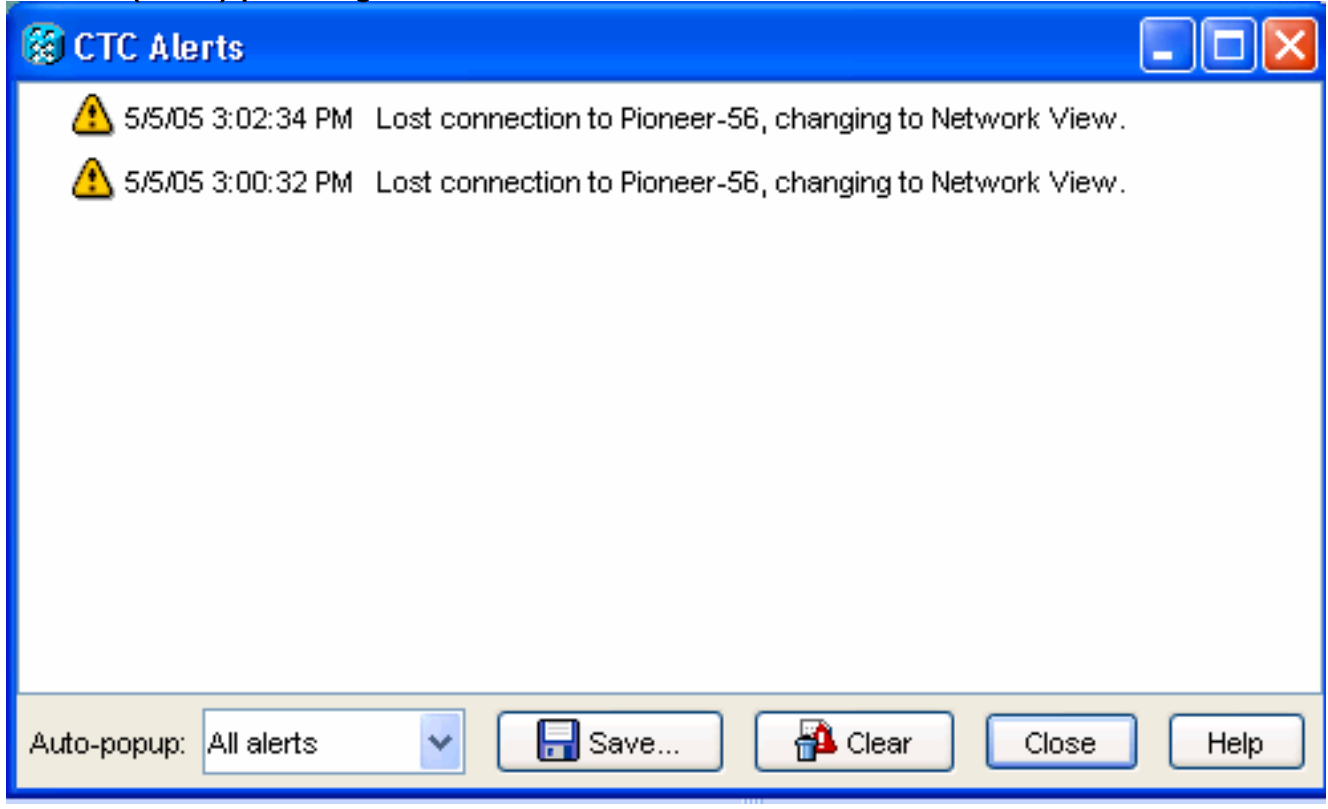

Als tijdelijke oplossing kunt u de CTC IOOP luisterpoort openen. Cisco bug-ID [CSCeh96275](//www.cisco.com/cgi-bin/Support/Bugtool/onebug.pl?bugid=CSCeh96275&Submit=Search) (alleen [geregistreerde](//tools.cisco.com/RPF/register/register.do) klanten) richt zich op dit probleem.In de toekomst is het creëren van een leiding voor TCP Port 80 en 1080 op de firewall genoeg om ondersteuning te bieden om het echte IP-adres van ONS 15454 te verbergen.

### <span id="page-6-0"></span>Problemen oplossen

Er is momenteel geen specifieke troubleshooting-informatie beschikbaar voor deze configuratie.

## <span id="page-6-1"></span>Gerelateerde informatie

• [Technische ondersteuning en documentatie – Cisco Systems](//www.cisco.com/cisco/web/support/index.html?referring_site=bodynav)